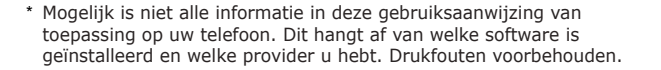

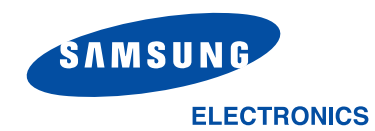

Printed in KoreaCode No.:GH68-04056ADutch. 01/2004. Rev 1.0

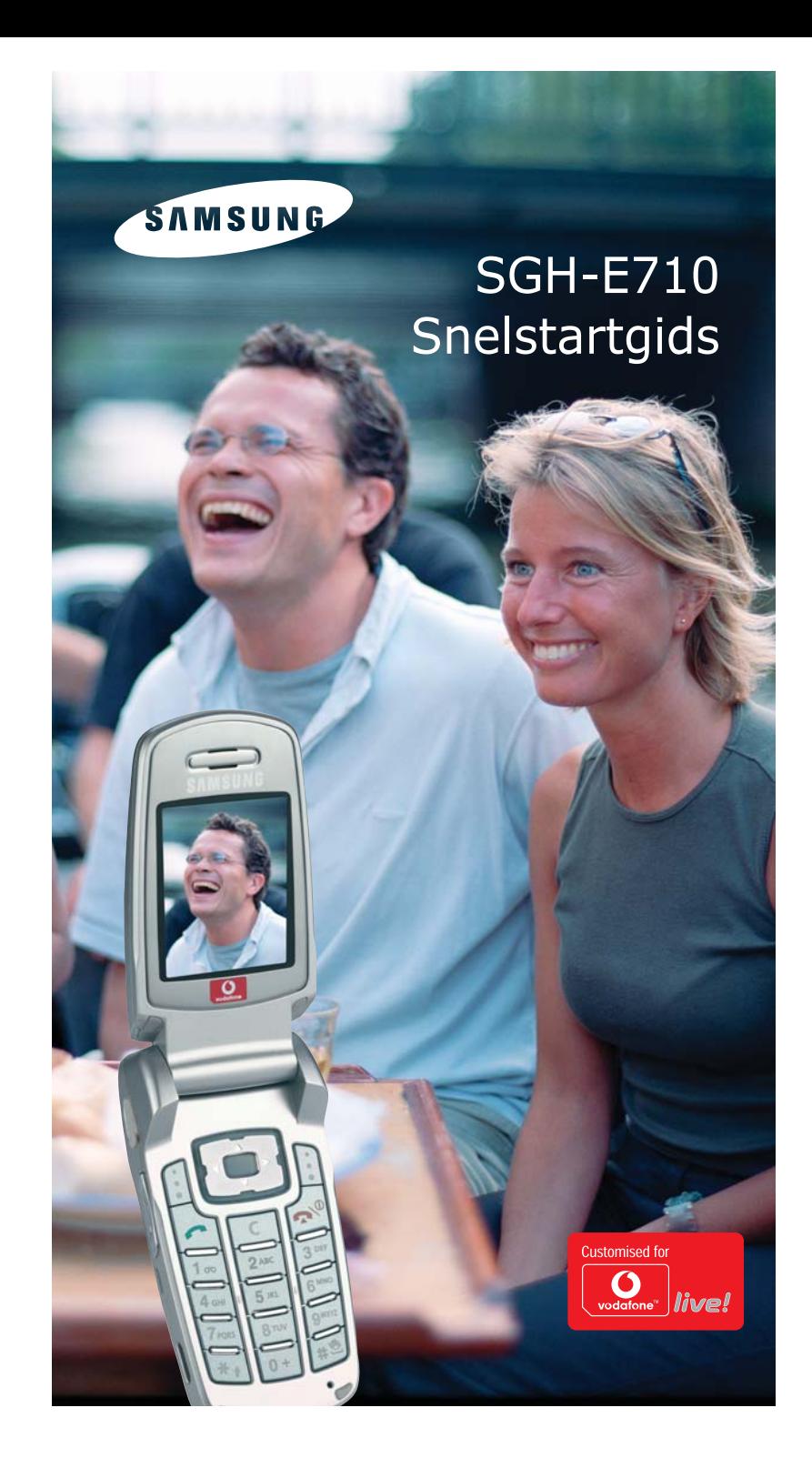

# **DE SAMSUNG SGH-E710 SNELSTARTGIDS**

*Deze handleiding toont je binnen enkele minuten hoe je een groot aantal van de hoofdfuncties van je nieuwe Samsung SGH-E710 gebruikt.*

*Maak met gemak foto's en videoclips met de ingebouwde camera, stuur MMS fotoberichten en maak verbinding met Vodafone live! en het mobiele internet. Je kunt bovendien polyfone ringtones, games en wallpapersdownloaden en een foto als echte ansichtkaart versturen…*

*Volledige uitleg over alle functies en toepassingen van de telefoon vind je in de Gebruiksaanwijzing.*

#### **Van start**

Voordat je daarmee kunt beginnen moet je echter eerst zorgen dat de telefoon gebruiksklaar is.

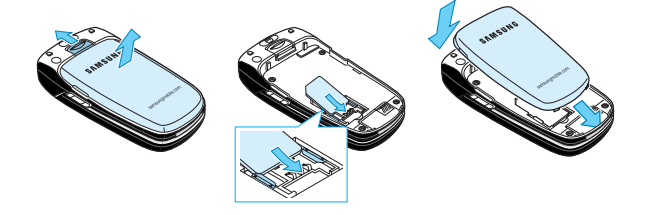

## **1. Steek de SIM-kaart in:**

Trek het batterijslot naar boven en verwijder de batterij. Schuif de Vodafone SIM-kaart (met goudkleurige contactjes naar beneden) in de houder en zorg dat het afgesneden hoekje juist is uitgelijnd. Druk de batterij weer naar beneden tot hij op zijn plaats klikt.

#### **2. Laad de batterij op:**

Voordat je de telefoon voor de eerste keer gebruikt, is het van belang om de batterij tenminste 4 uur op te laden.

## **3. Zet de telefoon aan:**

Open de telefoon en houd de  $\left| \cdot \right|$ -toets ingedrukt. (Om de telefoon uit te zetten doe je precies hetzelfde.)

# **1. GEBRUIK VAN DE TELEFOON**

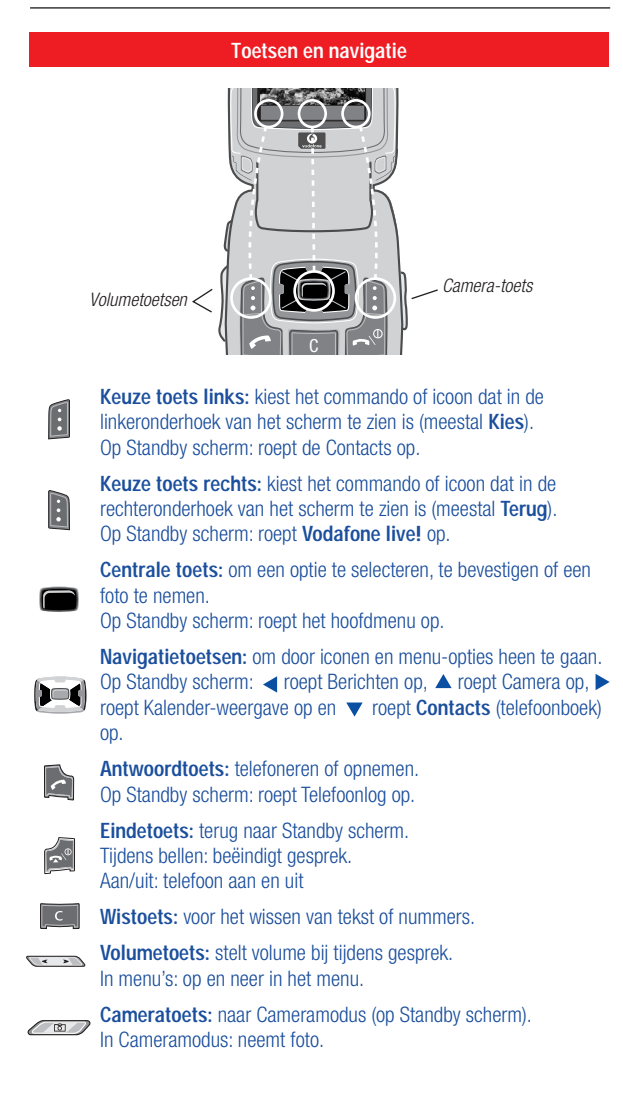

# **2. DE CAMERA**

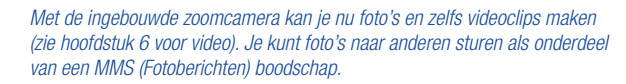

**Een foto nemen en verzenden**

## **1. Ga naar de Cameramodus:**

Druk de navigatietoets omhoog ▲ in Standby modus, dan ga je naar het Camera-menu. Markeer **Foto's nemen** en druk op om dit te selecteren. (Je kunt ook op de Camera-toets drukken, dan ga je meteen naar de Camera-modus.

## **2. Bepaal hoe de foto moet worden:**

Druk op de Volumetoetsen aan de zijkant van de telefoon om in en uit te zoomen. Met  $\blacktriangleleft$  en  $\blacktriangleright$  bepaal je de helderheid. Met  $\blacktriangleleft$  [Zachte toets rechts] wordt het cameralicht aangezet.

*Tip: de zachte toets links roept een Opties-menu op waarmee je instellingen wijzigt, Frames toevoegt of meerdere foto's neemt (Multi-shot).*

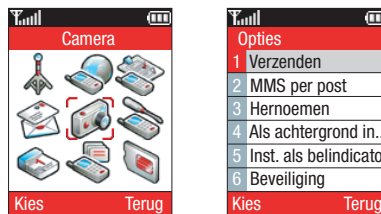

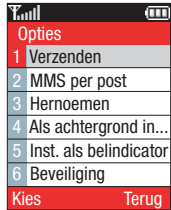

## **3. Neem de foto:**

Druk op **om** de foto te nemen (of druk op de Camera-toets). Druk op [Annuleren] om het over te doen of op om hem **Opslaan** (in **Menu/ Camera/Foto's**). Druk op [Opties]. Kies **Verzenden** om hem als Afbeeldingberichten te verzenden. (Meer over MMS op de volgende bladzij.)

*Tip: in het menu Verzenden staat ook MMS per post. Zie de laatste blz. van de Snelstartgids voor meer info hierover.)*

# **3. MMS (FOTOBERICHTEN)**

*Het leven bestaat uit meer dan tekst. Met MMS (Fotoberichten) kun je nu ook afbeeldingen en geluid versturen! Het werkt net als e-mailen met afbeelding- en geluidsberichten. De telefoon is al op verzenden en ontvangen van MMS ingesteld, maar bij problemen kun je contact opnemen met Vodafone Klantenservice.*

#### **Een nieuwe MMS samenstellen**

## **1. Een nieuwe MMS openen:**

Selecteer **Berichten** in het hoofdmenu, selecteer **MMS** en leg een **Bericht maken** aan.

#### **2. Typ een onderwerp in:**

Gebruik het toetsenpaneel om het onderwerp (de titel) van je boodschap in te typen. Druk op [OK].

*Teksttips: Druk op de toets voor de modi Multi-tap, Numeriek, Symbool en T9. De toets geeft een spatie, de toets wisselt tussen hoofd- en kleine letters en de toets is voor interpunctie. Met de toets ga je door de woord en interpunctie-opties in de T9 (tekstvoorspeller) modus*

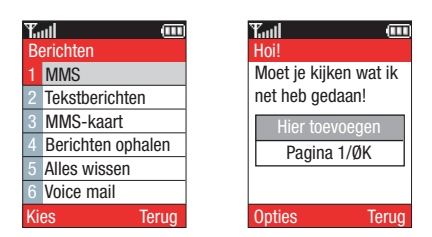

#### **3. Typ de tekst:**

Druk op [Opties] voor het **Opties**-menu, selecteer **Tekst toevoegen**. Typ de boodschap in en druk op [OK].

#### **4. Voeg de foto toe:**

Druk op [Opties] en selecteer **Foto toevoegen**. Kies **Foto's** voor een opgeslagen foto of **Foto's nemen** om een nieuwe te maken met de camera.

*Paginatip: als je meer dan een foto wilt sturen, moet je nog een 'bladzij' aan je MMS toevoegen: op Berichten-scherm met de navigatietoets de markering van Hier toevoegen naar Pagina 1/... verplaatsen. Selecteer [Opties]/ Pagina toevoegen. Nu kan je meer foto's, tekst of geluid toevoegen.*

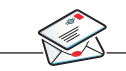

#### **5. Een geluidsopname toevoegen:**

Selecteer **Geluid toevoegen** in het **Opties**-menu. Selecteer **Opnemen** en druk op **om** te beginnen. Druk nogmaals op **om** te stoppen. Selecteer **Opslaan** en druk op [OK] om het aan je MMS toe te voegen (je ziet een klein speakerlogo wat aangeeft dat je een geluid hebt toegevoegd).

## **5. Bekijk de MMS:**

Kies [Opties]/**Voorbeeld**. Dan zie (en hoor) je wat de ontvangende persoon zal zien en horen. Kies **Verwijderen** uit het menu [Opties] om wijzigingen aan te brengen.

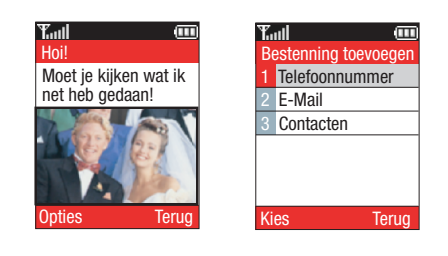

## **De MMS verzenden**

#### **1. Selecteer het menu Verzenden:**

Selecteer **Verzenden** in het menu **Opties** en dan **Aan (Ø):**.

## **2. Aan: opties:**

Je kan kiezen aan wie je de boodschap wilt verzenden:

**Telefoonnummer:** voer een mobiel telefoonnummer in (als die telefoon geen fotoberichten kan weergeven, ontvangt hij een e-mailadres waarop jouw bericht bekeken kan worden).

**E-mail:** voer een e-mailadres in (druk driemaal op de **Le 1**-toets voor de **@**toets).

**Contacten:** kies een mobiel telefoonnummer of e-mailadres uit het Telefoonboek.

#### **3. Verzend je MMS:** Selecteer **MMS verzenden**.

*Verzendtips: probeer de MMS aan jezelf te sturen om te kijken hoe het werkt! Als je hem naar meer dan een persoon wilt verzenden, selecteer je Cc(Ø): of Bcc(Ø): in het menu MMS verzenden.*

# **4. VODAFONE** *live!*

*Vodafone live! is een mobiele internetpoort: jouw link met een wereld van informatie, downloads, games,muziek en andere diensten. De SGH-E710 gebruikt GPRS voorsnelle mobiele informatie. De verbinding kan 'altijd aan' staan, dus geen wachttijd voor het inbellen. Betaal alleen voor de gegevens die je verstuurt/ontvangt, niet voor je verbindingstijd.*

## Verbinding met **O** vodafone live!

#### **1. Gebruik de Vodafone** *live!* **snelkoppeling:**

Druk gewoon op de [  $\bigcirc$  live!]-toets (op het Standby scherm), dan ga je naar het Vodafone *live!* hoofdmenu. Afsluiten: houd de **1999** - toets ingedrukt.

*Zoektips: gebruik de navitagietoetsen om het gewenste item te markeren en druk op om die bladzij te openen. Druk op [Terug] om een bladzij terug te gaan. Druk op [Opties] voor het Browser optie-menu.*

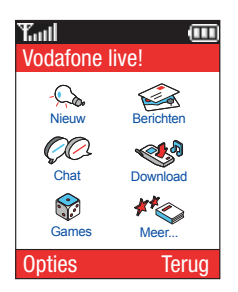

## **2. Of ga direct door naar Vodafone** *live!* **diensten:**

Kies in het hoofdmenu **Vodafone** *live!*, kies dan het gedeelte **Favorieten** en kies de gewenste optie: **Games**: online plezier en games om te downloaden… **Ringtones**: download muziek, geluiden en beltonen. **Pictures**: download foto's, animaties en achtergronden. **Zoek & Help**: vind wat je nodig hebt in Vodafone *live!* **Zoek & Vind**: nuttige plaatselijke informatie, waar je ook bent. **Nieuws & Weer**: bekijk het laatste nieuws en het weerbericht… **Sport**: nieuws, uitslagen en standen (met foto's). [Eveneens **Fun**, **Riesinformatie**, **Love & Life** en **Financieel**...]

**Tip:** Vodafone *live!* groeit en verandert constant, dus deze opties kunnen

wisselen. Bezoek Vodafone *live!* regelmatig om bij te blijven.

## **5. DOWNLOADS**

*Verpersoonlijk je nieuwe telefoon door nieuwe ringtones, afbeeldingen en wallpaperste downloaden van Vodafone live! Je kunt downloaden uit de Vodafone live!-poort, het Favorieten-menu (zie vorige bladzij) of de downloadmenu's gebruiken:*

## **Meer downloads**

#### **1. Download een nieuwe beltoon:**

De SGH-E710 gebruikt polyfone ringtones voor een fantastisch levensecht geluid. Ga naar **Menu/Vodafone live!/Mijn telefoon/Mijn geluiden** en kies **Meer Downloads**. Hiermee ga je direct naar het gedeelte met beltoondownloads van Vodafone live!. Kies de gewenste beltoon en volg de download-instructies.

*Tip: je activeert jouw beltoon door naar Vodafone live!/Mijn telefoon/ Mijn geluiden te gaan en dan Opgeslagen geluiden te kiezen. Markeer de beltoon die je hebt gedownload en selecteer Als beltoon instellen uit het menu [Opties].*

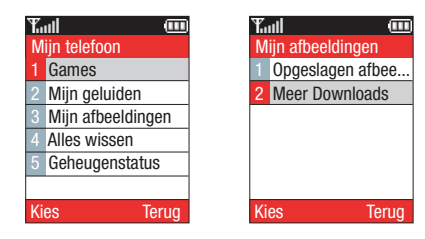

#### **2. Download een nieuwe wallpaper:**

Een nieuwe wallpaper voor je telefoon: ga naar **Vodafone live!/Mijn telefoon/Mijn afbeeldingen** en kies **Meer Downloads**. Hiermee ga je direct naar de afbeelding-downloads van Vodafone live!. Kies de gewenste afbeelding en volg de download-instructies. Ga dan naar **Vodafone live!/ Mijn telefoon/ Mijn afbeeldingen/Opgeslagen afbeeldingen**, selecteer de afbeelding en kies **Als achtergrond instellen** uit het menu [Opties].

## **3. Download nieuwe games:**

Je kunt meer games van hoge kwaliteit aan je telefoon toevoegen door **Vodafone live!/Mijn telefoon/Mijn games/Meer Downloads**. Kies een game om te downloaden, dan vind je het terug in **Vodafone live!/Mijn telefoon/Mijn games/Opgeslagen games**. (Er zijn daar al enkele fantastische games.)

# **6. ANDERE FUNCTIES EN DIENSTEN**

*Hieronder staan enkele tips en diensten om je te helpen bij het gebruik van je nieuwe telefoon. Er staat nog veel meer informatie in de handleiding, of je kunt gewoon zelf op verkenning…*

#### **1. Verzenden als ansichtkaart:**

Je kunt een foto uit je telefoon als echte ansichtkaart verzenden. Neem de foto en kies de optie **MMS per post** uit het menu [Opties].Of ga naar **Camera/Mijn foto's**, kies de te verzenden foto en kies **MMS per post** uit het menu [Opties]. Typ de tekst en het gewenste adres in. De foto wordt dan uitgeprint als ansichtkaart en verstuurd met de post.

#### **2. Stille modus:**

Om je telefoon in de stille modus te zetten houd je de  $\Box$  -toets op het Standby scherm ingedrukt (bovenaan het scherm). Herhaal deze handeling om het belvolume weer aan te zetten.

## **3. Zaklantaarnmodus:**

Sluit de telefoon en houd de Volumetoetsen aan de zijkant op een willekeurig uiteinde ingedrukt. Hiermee wordt het Cameralicht aangezet. Je kunt de telefoon dan als zaklantaarn gebruiken! Opnieuw ingedrukt houden om hem uit te zetten.

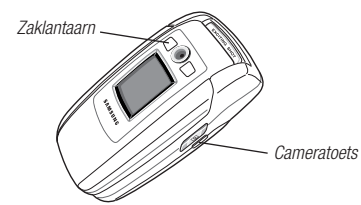

## **4. Gesloten telefoon cameramodus:**

Sluit de telefoon en houd de Cameratoets aan de zijkant ingedrukt tot je een pieptoon hoort. Dit activeert de Camera aan, je ziet het Camera-beeld op de externe display. Druk weer op de Cameratoets om de foto te nemen (wordt automatisch opgeslagen in **Mijn foto's**).

#### **5. Videoclips:**

Druk op (Standby modus) om naar het Hoofdmenu te gaan. Kies het **Camera**-icoon, dan **Video**, dan **Opnemen**. Gebruik het scherm als beeldzoeker. Druk op  $\mathfrak{B}_1$  (keuze toets links) om te beginnen met opnemen  $(max. 5 sec.)$  en  $[Cut!]$  om te stoppen. Druk op  $\Box$  om je clip op te slaan. Bekijk je clips op **Menu/Camera/Video/Videoclips**.